# REMOVING EXCESS LOWER DIVISION & MAINTAINING STUDENT RECORD

# TABLE OF CONTENTS

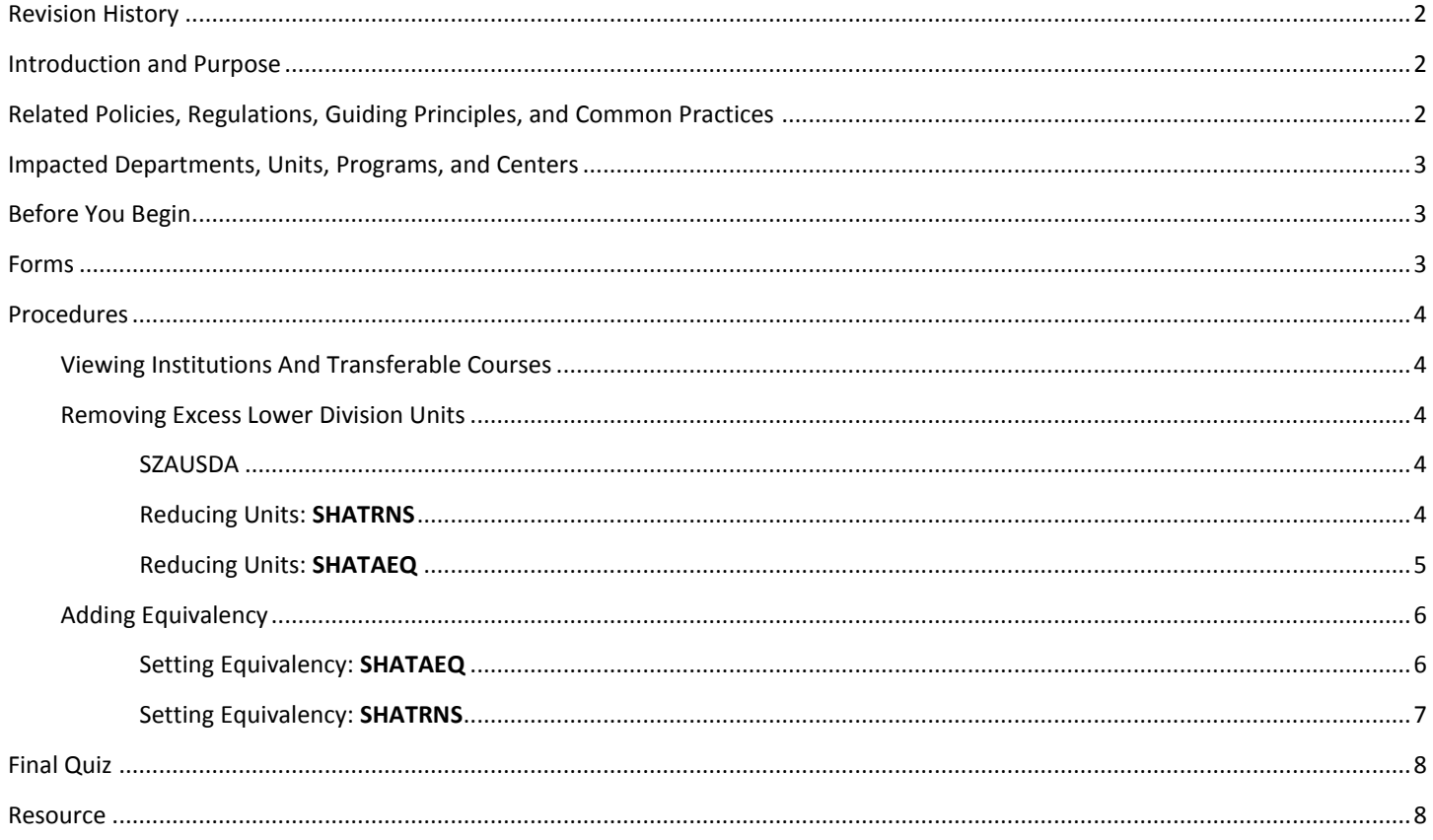

# <span id="page-1-0"></span>REVISION HISTORY

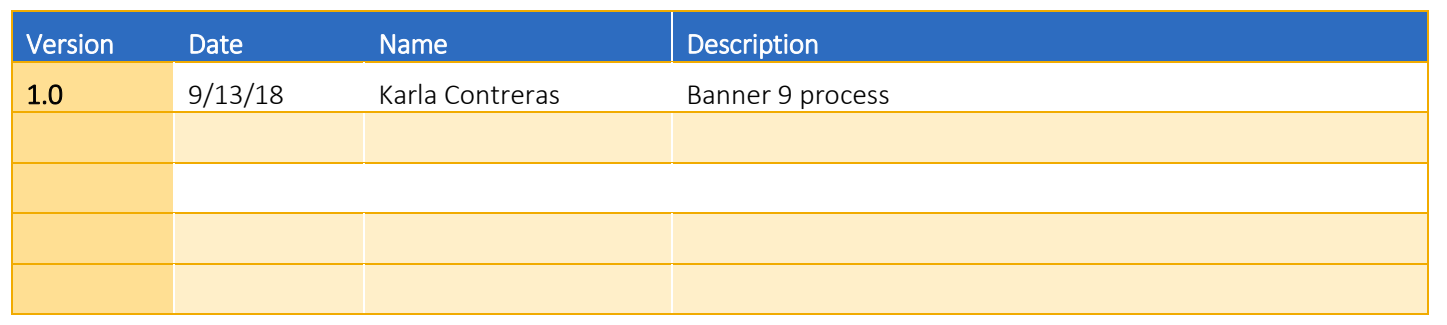

## <span id="page-1-1"></span>INTRODUCTION AND PURPOSE

Follow the process below to remove excess lower division units from transfer student records to adhere to the 105 quarter unit-cap.

## <span id="page-1-2"></span>RELATED POLICIES, REGULATIONS, GUIDING PRINCIPLES, AND COMMON PRACTICES

Students will be granted up to 70 sem/105 qtr units of credit for lower division coursework completed at **any institution or any combination of institutions.** For units beyond the maximum, subject credit for appropriate coursework taken in excess of this unit limitation will be granted and may be used to satisfy requirements. **(EFFECTIVE FALL 2014)**

Students will be granted up to 70 sem/105 qtr units of credit for lower division coursework completed at a **California Community College**. For units beyond the maximum, subject credit for appropriate coursework taken in excess of this unit limitation will be granted and may be used to satisfy requirements. **(POLICY PRIOR TO FALL 2014)**

- 1. Units earned through AP, IB and/or A-Level examinations are not included in the limitation and do not put applicants at risk of being denied admission.
- 2. Units earned at any UC campus (extension, summer, cross/concurrent and regular academic year enrollment) are not included in the limitation but are added to the maximum transfer credit allowed and may put applicants at risk of being denied admission due to excessive units.
- 3. There is a limit to the number of units for which UC grants credit in the following areas:
	- a. English as a Second Language courses (a maximum of 8 semester (12 quarter) units.
	- b. Physical Education activity courses (a maximum of 4 semester (6 quarter) units.
- 4. Duplicative credit is prohibitive. UC will not grant credit for college courses in which the content duplicates material of a previously completed course or examination for which credit has already been granted, with the exception of the repeat of deficient (D/F) course grades.
- 5. The college office is authorized to remove units if the student's transferable units exceed the 105 quarter unit-cap.
- 6. Courses that are transferable from CSU's, International, and Four year Institutions will be labeled as **UCRV RVW** and must be updated at the College Office. To set the articulation for these please see the [Adding Transfer Course\(s\) in SHATATR.](file:///C:/Users/karlac/Desktop/Banner/Banner%20Procedures/Adding%20Transfer%20Course(s)%20in%20SHATATR.pdf)
- 7. More information regarding transfer credits can be found at the following website: http://admission.universityofcalifornia.edu/counselors/transfer/advising/transferring-credits/

# <span id="page-2-0"></span>IMPACTED DEPARTMENTS, UNITS, PROGRAMS, AND CENTERS

- 1. College Offices
- 2. Registrar's Office
- 3. Undergraduate Admissions

## <span id="page-2-1"></span>BEFORE YOU BEGIN

If this is the first time you are reviewing this procedure, go to R' Space and select the Banner Training icon in order to follow along and practice. Please submit a ticket if you have trouble accessing Banner Training.

# <span id="page-2-2"></span>FORMS

The forms listed below are covered in this training.

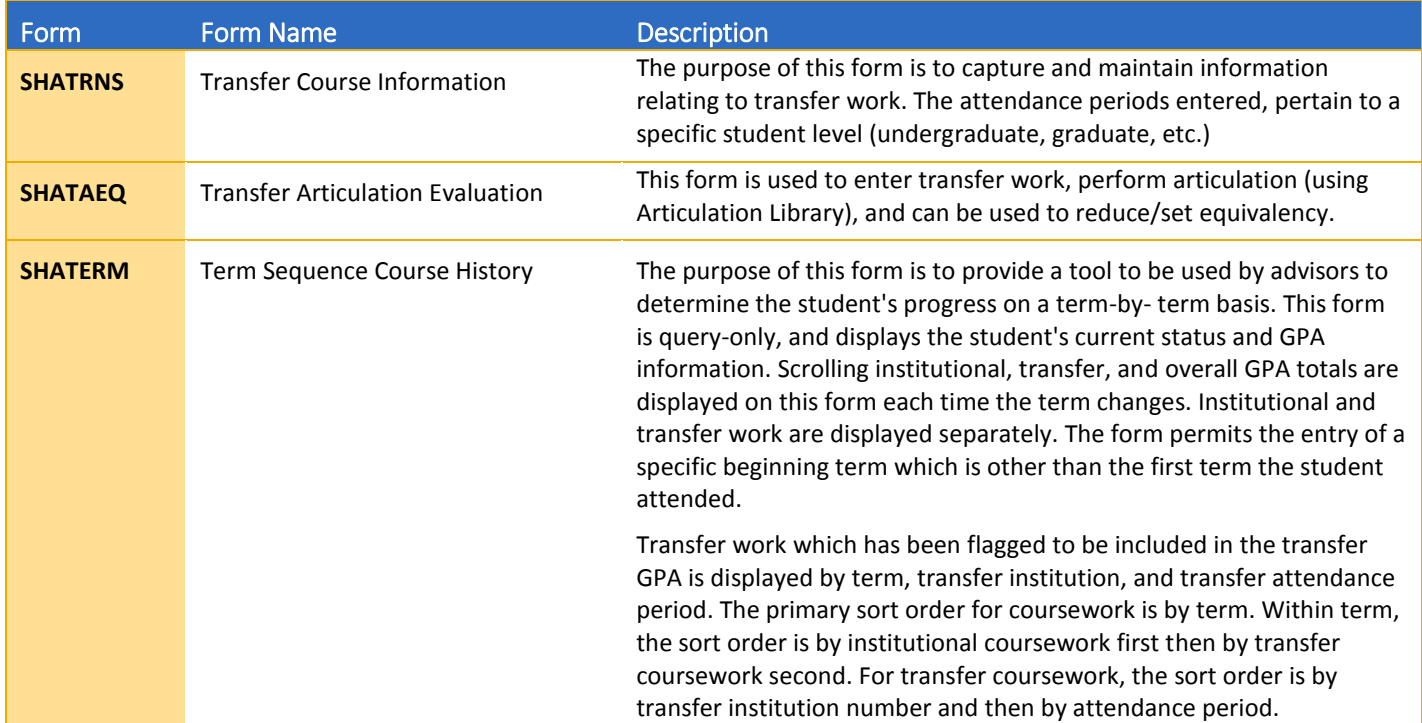

## <span id="page-3-0"></span>PROCEDURES

## <span id="page-3-1"></span>VIEWING INSTITUTIONS AND TRANSFERABLE COURSES

A copy of the evaluated transcript will be sent to the College Office after Undergraduate Admissions has data entered the transferable coursework. All Upper Division work will be marked **UD**, and thus all courses/credit that do not have **UD** may be reduced as necessary.

Prior to physically removing units from a student's record, be sure to review the student's entire academic history through the student profile at [https://advisorssbsb.ucr.edu.](https://advisor.ucr.edu/) Once in the student profile, click on the Academic Transcript in the left navigation. After you have noted the units which be reduced or course equivalency which requires updated, follow the steps below to update Banner. Banner 9 allows you to set filters when review transferable course work.

## <span id="page-3-2"></span>REMOVING EXCESS LOWER DIVISION UNITS

Undergraduate Admissions will calculate the number of Excess Lower Division Units. Complete the steps below to locate and reduce the equivalent units. You may use **SHATRNS** or **SHATAEQ** to reduce Excess Lower Division Units. We recommended the use of SHATAEQ if you are updating multiple records and SHATRNS when updating less than four. Before updating a student's record, connect with your training manager for formal training on how this process is handled at your office.

#### <span id="page-3-3"></span>SZAUSDA

- 1. Go to **SZAUSDA**
- 2. Enter **TERM**
- 3. Enter **SID**
- 4. Select **Fields 161 – 200**
- 5. **Field 177 Excess Unit** (number of LD units over 105)
- 6. **Field 179 Validation Complete Date** (data entry date)

#### <span id="page-3-4"></span>REDUCING UNITS: **SHATRNS**

- 1. Go to **SHATRNS**
- 2. Enter **SID**
- 3. Select **Transfer Institution** search
	- i. Double click **Sequence Number** (associated with the institution you are trying to view)
- 4. Select **Attendance Period Number** search
	- i. Double click **Attendance Period Number** (associated with the attendance period you are trying to view)
- 5. Select **Go (Alt+PgDn)**
- 6. Select **Next Selection** three times (**Alt+PgDn**)
- 7. Locate and select the **Transfer Subject** and **Transfer Course** (example: HIST 170 in **purple**)
	- i. Use **Up** and **Down** arrows on keyboard or in **red**
- 8. Reduce **Equivalent Credit Hours** as needed (in **green**) to get to the 105 LD max
	- i. **Do not** update **Transfer Credit Hours** (these are the hours earned at the transfer institution in **purple**)
- 9. **Save**
- 10. **Exit**

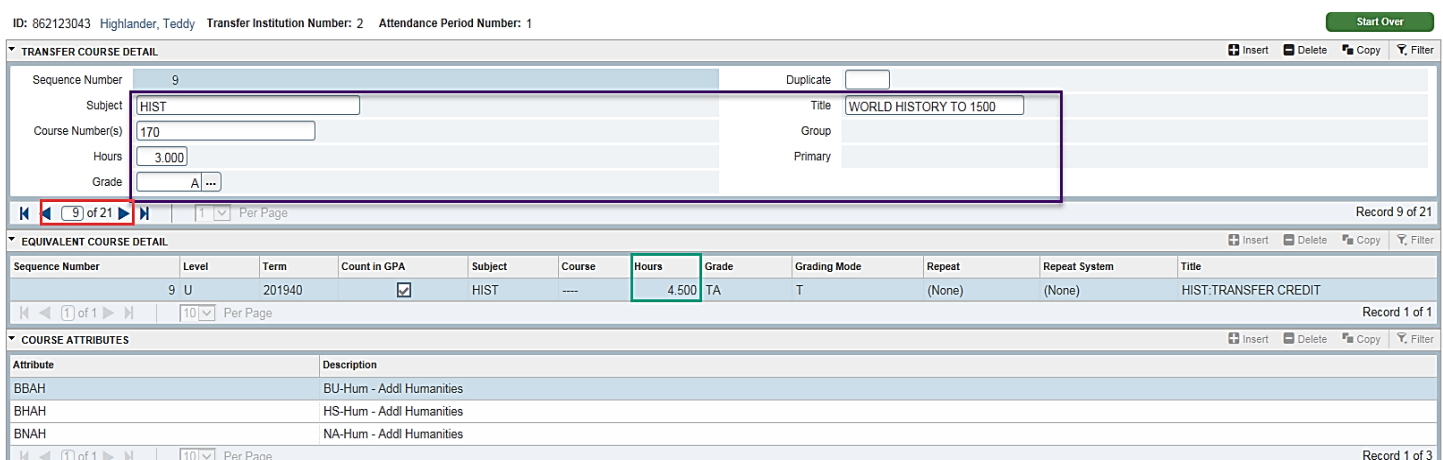

#### 11. Go to **SHATERM**

- a. Enter **SID**
- b. Enter **Course Level Code U**
- 12. Select **Next Selection** (Verify **Transfer Earned Hours** have been reduced)

#### <span id="page-4-0"></span>REDUCING UNITS: **SHATAEQ**

- 1. Go to **SHATAEQ**
- 2. Enter **SID**
- 3. Select **Institution** search
	- a. Select *View Student Institutions* (**SHATRIT**) to display institutions
	- b. Double click **Sequence Number** to display institution
	- c. *Do not* enter **Program** (leave blank not used at UCR)
- 4. Select **Go** (**Alt+PgDn**)
- 5. Select **Tools**

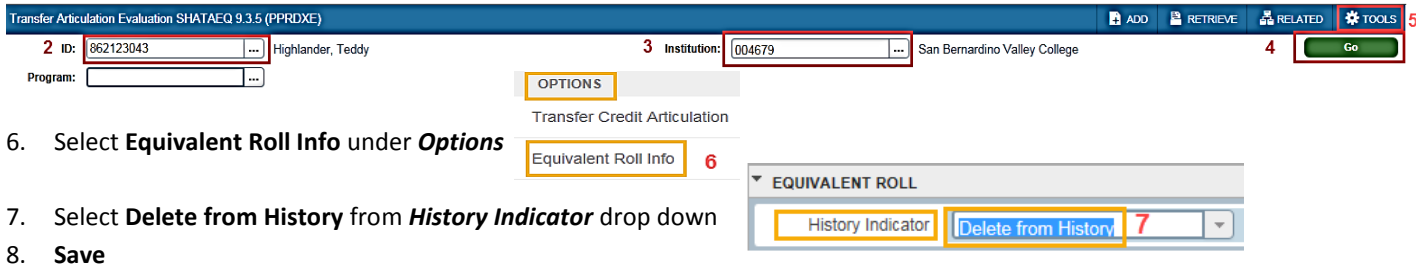

- 9. Locate the **Transfer Subject** and **Transfer Course** (example: MUSC 104 in **purple**)
- 10. Select **Override Edit** from *Articulate Ind* (in **green**)
- 11. Scroll to the right and reduce **Equivalent Credit Hours** as needed (in **green**) to get to the 105 LD max
	- a. **Do not** update **Transfer Credit Hours** (these are the hours earned at the transfer institution)

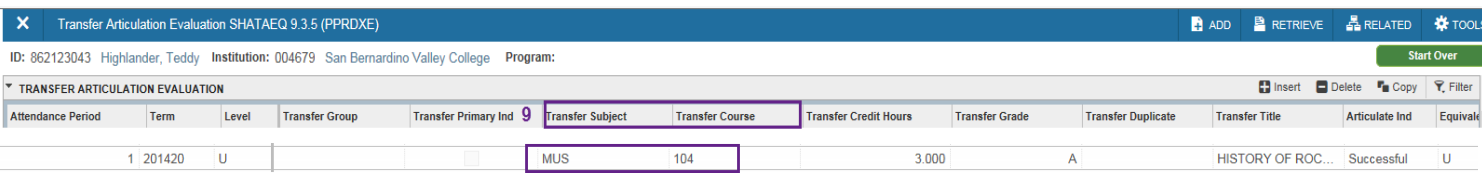

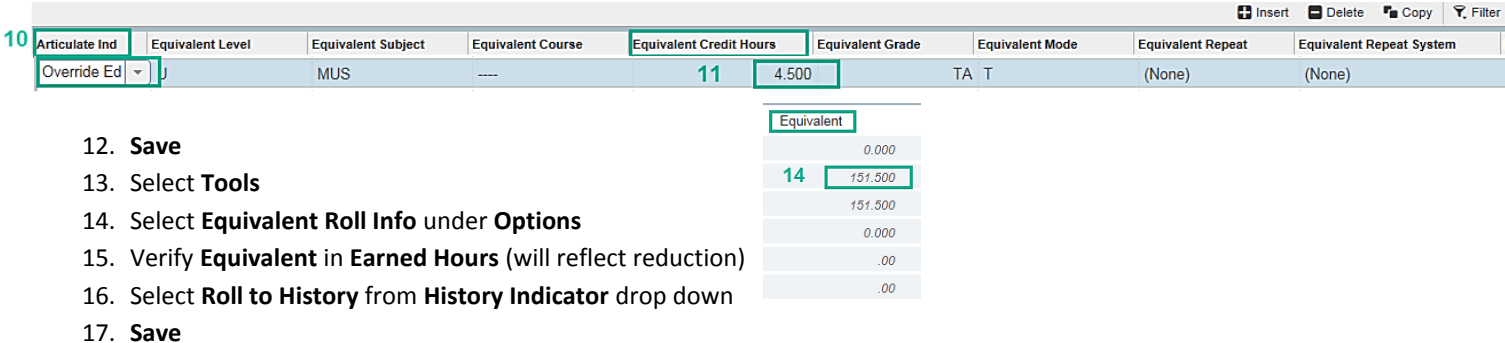

### <span id="page-5-0"></span>ADDING EQUIVALENCY

The College/School Offices is responsible for identifying/updating course equivalency as needed. Undergraduate Admissions is not responsible for setting equivalency for non-California Community Colleges. Before updating a student's record, connect with your training manager for formal training on how this process is handled at your office.

The following steps will also be used to set equivalency for Out of State, Four Year Universities, Foreign, and UCRV RVW. If the institution is on a semester cycle, you will need to convert the credit hours to quarter (1 semester hour = 1.5 quarter hours).

#### <span id="page-5-1"></span>SETTING EQUIVALENCY: **SHATAEQ**

- 1. Follow steps 1 8 from *[Reducing Units: SHATAEQ](#page-4-0)*
- 2. Locate the **Transfer Subject** and **Transfer Course** (example: MUS 104 in **purple**)
- 3. Select **Override Edit** under **Articulate Ind** column **(in green)**
- 4. Scroll to the right to enter **Equivalent Subject** (UCR subject)**, Equivalent Course Equivalent** (UCR course) as necessary
	- i. If MUS 104 articulated to MUS 017, then update MUS ---- to MUS 017 (in **yellow**)
	- ii. If credit is for a non-California Community College, also set **Credit Hours, Equivalent Grade** (in **black**)
	- iii. In this example Hours will be 4.5 (3 x 1.5)

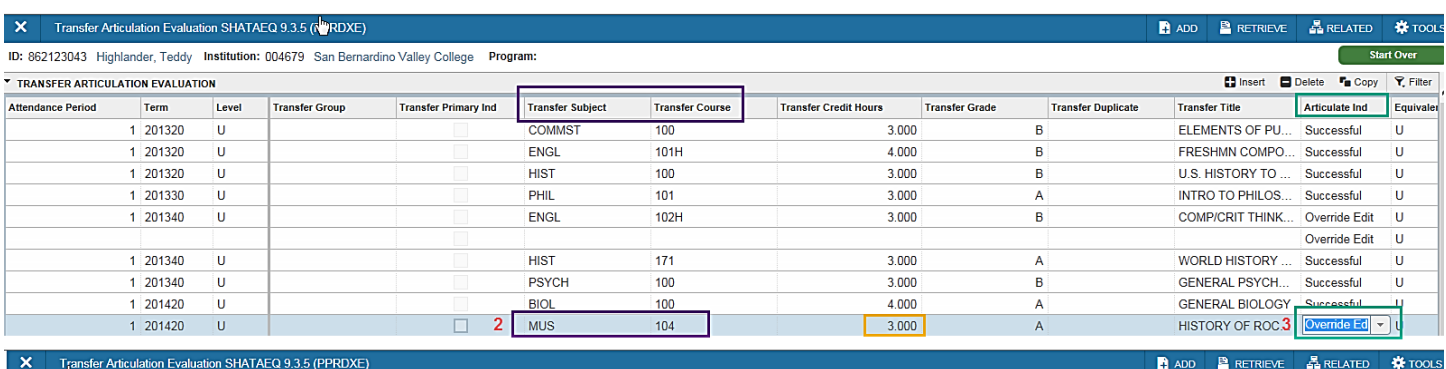

## ID: 862123043 Highlander, Teddy Institution: 004679 San Bernardino Valley College Program:

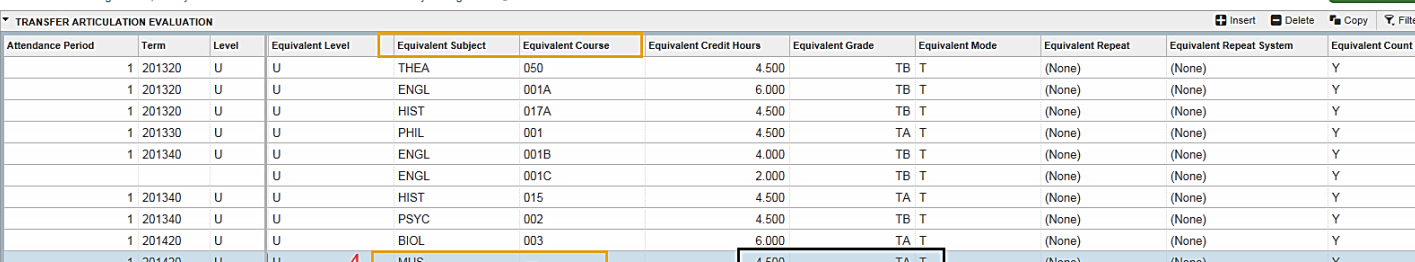

- 5. **Save**
- 6. Select **Tools**
- 7. Select **Equivalent Roll Info** under **Options**
- 8. Select **Roll to History** from **History Indicator** drop down
- 9. **Save**
- 10. **Exit**
- *11. Review/verify the Student Profile and Degree Works to ensure that equivalencies are satisfying requirements.*

#### <span id="page-6-0"></span>SETTING EQUIVALENCY: **SHATRNS**

- 1. Follow steps 1 6 from *[Reducing Units: SHATRNS](#page-3-4)*
- 2. Locate and select the **Transfer Subject** and **Transfer Course** (example: HIST 170 in **purple**)
	- i. Use **Up** and **Down** arrows on keyboard or next arrow in **red**
- 3. Select **Equivalent Course Detail Subject** (in **yellow**)
- 4. Select **Delete**
- 5. Select **Yes** (pop-up)

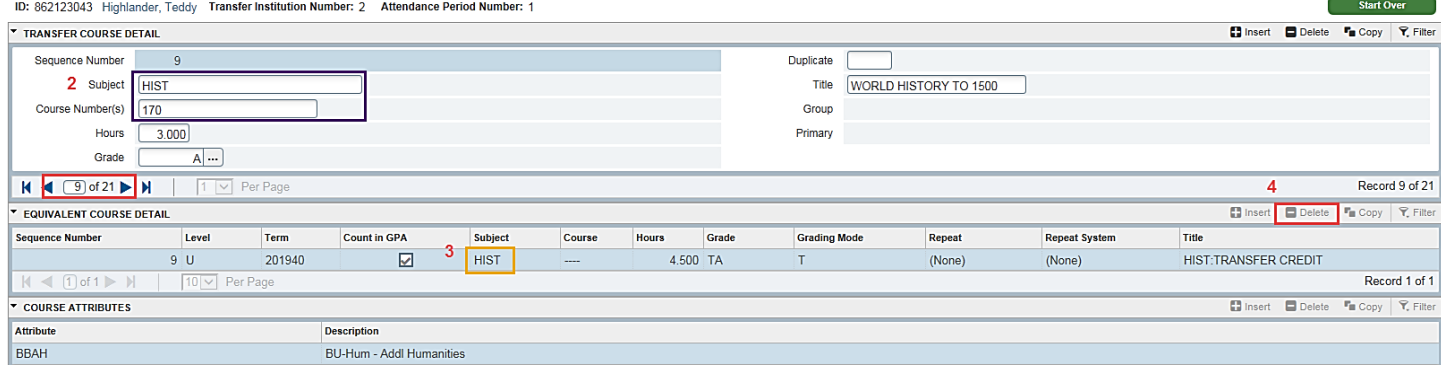

- 6. Select **Transfer Subject** (example: HIST 170 in **purple**)
- 7. Select **Next Selection** one time
	- i. make sure **Level** & **Term** prepopulate if fields are blank click **Transfer subject** in **purple**)
- 8. Select **Count in GPA**
- 9. Enter **Subject** (UCR Subject)
- 10. **Course** (UCR Course Number)
- 11. Enter **Hours** (if Institution is semester school multiple Hours in **Green** x 1.5)
	- i. In this example Hours will be  $4.5$  (3 x 1.5)
- 12. Enter **Grade** (example update Grade to **TA**)
	- i. In this example Grade will be TB (if  $+$  or please enter)
- 13. Enter **Grade Mode** (**T** for non UC grades, **B** for UC earned credit this will allow the grade to be counted in GPA)
- 14. **Save**

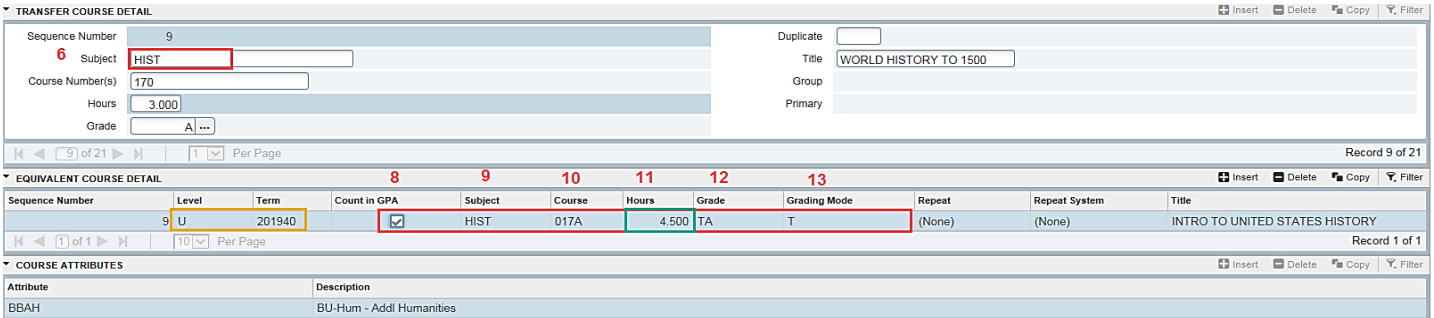

## <span id="page-7-0"></span>FINAL QUIZ

- **1. Under what circumstances is the college office allowed to remove transfer units from a student's record?**
	- a. Whenever an advisor thinks it is appropriate as long as it is in the student's best interest.
	- b. If the student has exceed 105 quarter lower division units.
	- c. If the student has exceeded 105 quarter total units.
	- d. Never.

**Answer: (b)** – Advisors are permitted to remove units in excess of the 105 quarter unit cap. See the "Related Policies, Regulations, Guiding Principles and Common Practices" section for more specific details. If in doubt, contact Undergraduate Admissions for further guidance.

#### **2. What screen in Banner 9 will be used to set Equivalency/Reduce hours?**

- a. SHATAEQ
- b. SHATRNS
- c. Both SHATAEQ and SHATRNS
- d. SFAREGS

**Answer: (C)** – We recommended users to use SHATAEQ if they are updating multiple records and SHATRN when updating fewer than five.

#### **3. What should be completed prior to removing any excess units from the student's record?**

- a. Talk to the student to ask them which units he/she would like to have removed.
- b. Calculate the student's transfer GPA.
- c. Review academic history via student profile.
- d. Count how many upper division courses the student has completed.

**Answer: (C)** – Prior to physically removing units from a student's record, be sure to review the student's entire academic history a[t https://advisorssbsb.ucr.edu](https://advisorssbsb.ucr.edu/) to note the courses that will be reduced.

#### **4. What section of the procedure should be used to update Out of State transfer credit?**

- a. REDUCING UNITS: SHATAEQ
- b. SETTING EQUIVALENCY: SHATRNS
- c. SETTING EQUIVALENCY: SHATAEQ
- d. Either b or c

**Answer: (D)** – Equivalency can be set in SHATRNS or SHATAEQ. We recommend that SHATRNS be used when updating 4 or less records.

## <span id="page-7-1"></span>**RESOURCE**

If there is a data entry error on the Transfer Course Detail block in **SHATRNS** (section in **red**) please submit [a WorkFront](file:///C:/Users/karlac/Desktop/Banner/Banner%20Procedures/How%20to%20Submit%20an%20Articulation%20Ticket.pdf) ticket.

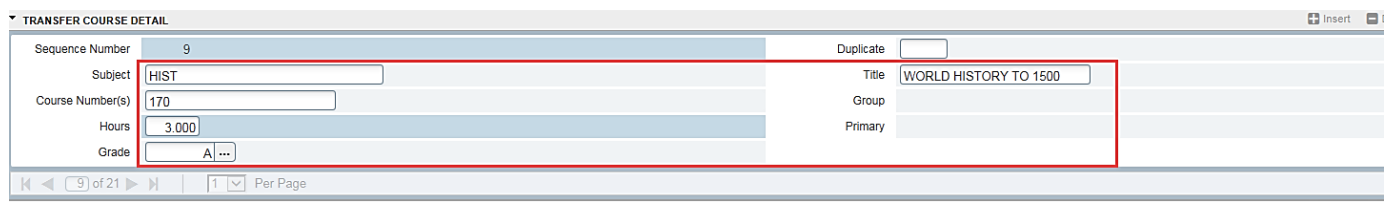